研究ノート

# Microsoft Excel による試験採点システムの製作 The Manufacture of the Examination Marking System by Microsoft Excel 渡邊光太郎\*

# WATANABE, Kohtaro<sup>\*</sup>

## 概要

学生はレポートの作成やデータ分析などコンピュータの操作であるコンピュータリテラシーを習得することは 重要である。しかし,実技科目の試験を採点することは多くの労力が必要である。複数の科目担当者がいても統 一基準で採点者による誤差はないことが望まれる。数十人以上の学習者の試験を採点するために Excel2007 の新 機能などに対応した実用に耐えられる試験採点システムを製作したので報告する。

# 1.はじめに

IT の活用は大学生活においても,社会人としても必須であり,大学でコンピュータリテラシー を習得することは重要である。しかし,学生のコンピュータリテラシーは個人差が大きく,不十 分な学生も多くいる。このような科目の試験は、従来の設問に対する知識を問う試験よりも、コ ンピュータを実際に操作した演習による試験でコンピュータリテラシーが習得できているかを問 う方が適切である。

城西情報科学研究1)でExcelによる試験採点システムの試作を報告したが,部分点の設定やIF 関数のような引数にいくつかのパターンが考えられる関数の採点などいくつかの問題点があった。 また, 学内のシステムも SCNL2005 (WindowsXP · Office2003) から SCNL2009 (WindowsVista・Office2007)に変更され環境も変化した。学外の環境としても OS は Windows7 が Office は Office2010 が発売されている。

本試験採点システムの開発環境である ExcelVBA も VSTO(Visual Studio Tools for Microsoft Office System)による外部開発環境も用意されているが,Excel2010 でも VBA の機能は残る。 前回の問題点をいくつか解決し,Excel2007 での新機能への対応を行ったので報告する。

# 2. 試験採点システムの製作

# 2.1 試験採点システムの構成

前回試作した試験採点システムは Excel2003 で開発したが,今回作成した試験採点システムは Excel2007 および 2010 で製作および採点を行った。開発環境は Excel VBA を用いた。Excel2003 との変更は新機能などへの対応で.NET への対応などはなく,一部のオブジェクトやプロパティ が変更されているが大きな変更なく開発できた。

<sup>\*</sup>情報科学研究センター 非常勤講師

# 2.2 試験採点システムによる採点手順

試験採点システムによる採点には,評価する試験の模範解答ファイルと採点の基準および採点 の対象となるファイルが必要である。試験採点システムを起動すると配点モードと採点モードと を選択する。配点モードで模範解答ファイルを開き,採点の基準をもとに配点を設定する。設定 後,配点ファイルとして保存する。採点モードは配点モードで作成した配点ファイルと,採点対 象ファイルまたは複数の採点対象ファイルのあるフォルダを指定し,採点結果の記録をする記録 ファイルを指定または新規に作成し,採点後記録ファイルに採点結果を記録し保存する。

## 2.3 試験採点システムの改善

## 2.3.1 式の評価

前回試作した試験採点システムの問題点は,式の評価が完全に一致しているかどうかだけで, 加算や乗算のように順不同でも良い計算や IF 関数の論理式のように数通り考えられるものに対 応していなかった。しかし,どのような場合でも厳密に判定するのは難しいので,簡易的に式の 評価を行った。

セル範囲 A1:A5 の値を合計する場合,関数を用いると=SUM(A1:A5)とするのが通常だが, =SUM(A1,A2,A3,A4,A5)としても同じ結果が得られる。しかし,セル範囲が広がると引数の指定 が大変であり,指定するセル範囲が 255 を超えると出来なくなってしまう。これを正答とするか どうかが問題となる。また,関数を用いず計算式として,=A1+A2+A3+A4+A5 としても同様の 結果となる。このように,計算式や関数の評価をいくつかの基準に対応できるように,以下の図 1 のようなダイアログを用意し選択できるようにした。

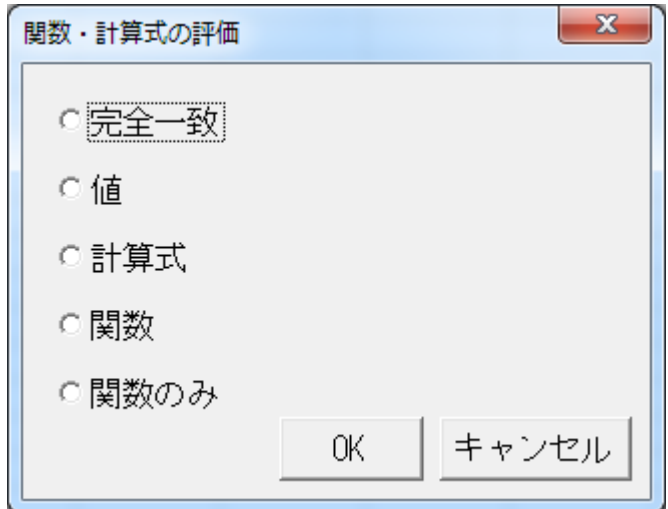

## 図1 式の評価ダイアログ

完全一致は,SUM 関数のように一般的操作として引数が一意として取れる場合,採点基準と同 一の解答が望ましい場合,正答とした。

値は,求め方を指定しない場合,セルの値が同一であれば正答とした。

計算式は,計算式や関数を用いて計算し,セルの値が採点基準と同一であれば正答とした。 関数は,IF 関数のように引数を一意と特定できない場合,計算式ではなく関数を用いてセルの 値が同一であれば正答とした。

関数のみは,RAND 関数のように計算結果が可変の場合,採点基準と同一の関数を用いていれ ば正答とした。

#### 2.3.2 フォルダの指定

本試験採点システムは多くの学習者の採点を自動化することを目的の一つとしているが、前回 試作したシステムではファイルを一つずつ指定しなければいけなかった。フォルダ内のいずれか のファイルを指定することで,そのフォルダ内の Excel ファイルを採点の対象とし,すべて開き, 採点を行えるように変更した。

1つのファイルを採点後,採点結果を記録し、そのファイルを閉じ、次のファイルを採点する。 採点後多くのファイルを閉じることなく,プログレスバーを用いなくてもタスクバーのファイル 数が減っていくことで採点の進捗が確認できる。

#### 2.3.3 採点箇所の表示

データや計算式・関数,書式などは模範解答を作成するときに確認しやすいが,グラフの大き さなどは確認が難しい。模範解答となる Excel のファイルが問題の意図通り間違いないかを確認 するために,配点ファイルから採点箇所の表示をするダイアログを追加した。

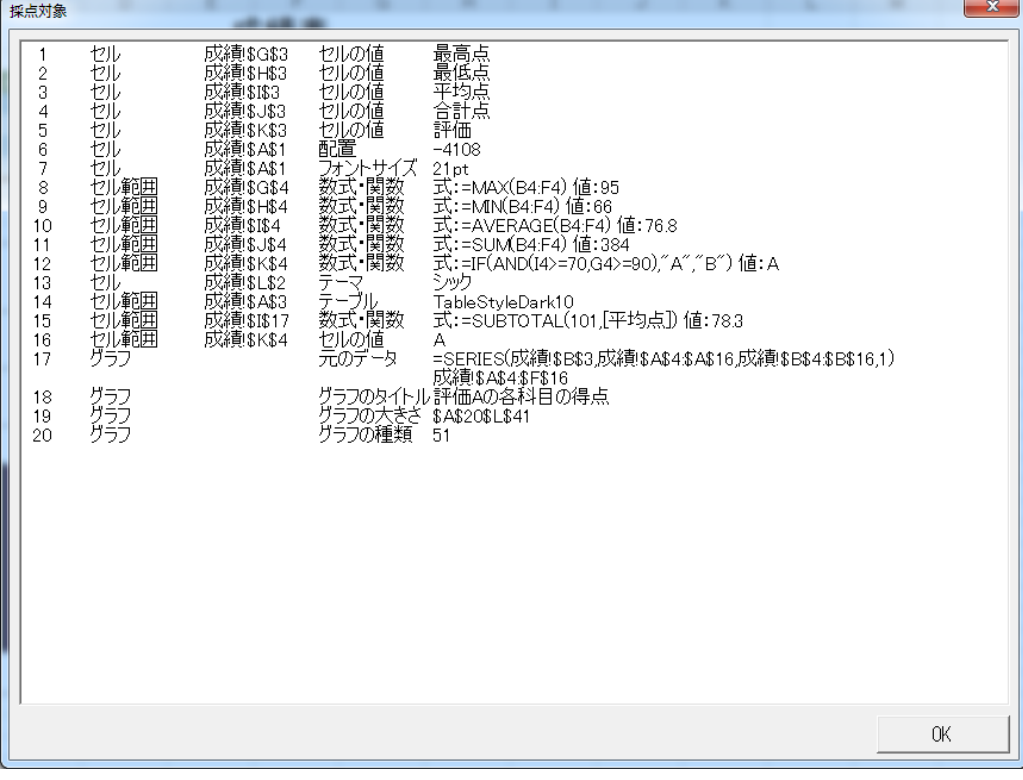

## 図2 採点箇所の表示ダイアログ

グラフの大きさなどワークシート上ではわかりづらい箇所も確認できる。しかし,配置やグラ フの種類などは番号で表示され確認できない欠点がある。

#### 2.3.4 Excel2007 の新機能<sup>2)</sup>への対応

Excel2003 から 2007 への変更点は主にユーザインタフェースの変更であるが,関数の追加など 以外に新しい機能も追加されている。本システムではすべての新機能に対応していないが,以下 の機能は使うことも多いと思われる。

テーマ

Excel に限らず Office2007 ではドキュメントの統一感を得るために配色・フォント・効果をテ ーマとして設定できる。しかし,VBA でテーマ名を取得することは難しいので,テーマカラーの アクセント 1 とアクセント 2 からテーマ名に変換し評価した。

テーブル

セルの範囲をテーブルとして変換でき,配色やフィルター,集計行などの機能が使用できる。 テーブルを適用すると,テーブルスタイルを指定できるので,テーブルスタイルを採点基準と比 較することで評価した。

条件付き書式

従来から条件付き書式の機能は存在したが、Excel2007 になってデータバーやアイコンセット など機能強化された。図 3 に示すダイアログを追加して対応した。

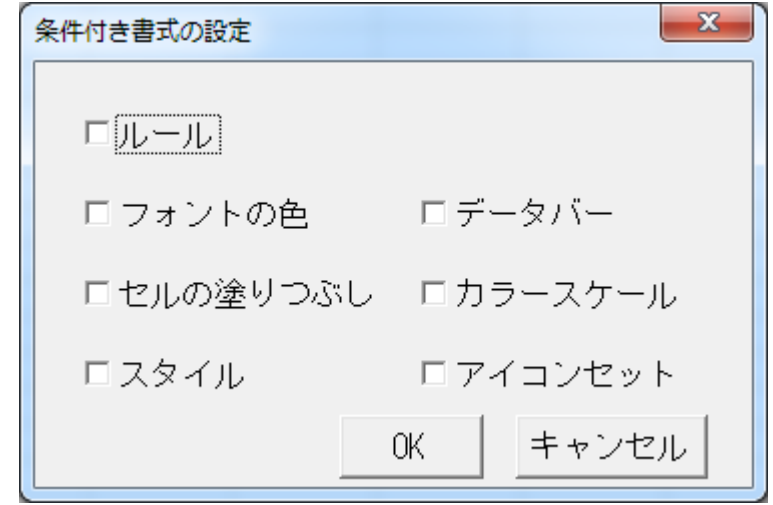

# 図3 条件付き書式のダイアログ

フィルターやピボットテーブルなどの従来からある機能についても追加した。

# 3. 実験結果および考察

# 3.1 前回の試験採点システムとの比較

前回の試作試験採点システムと今回の試験採点システムを通常で採点した得点との差を比較し た。通常で採点した得点を手動,試験採点システムでの採点を自動とし,その差の人数を以下の 図 4 に示す。

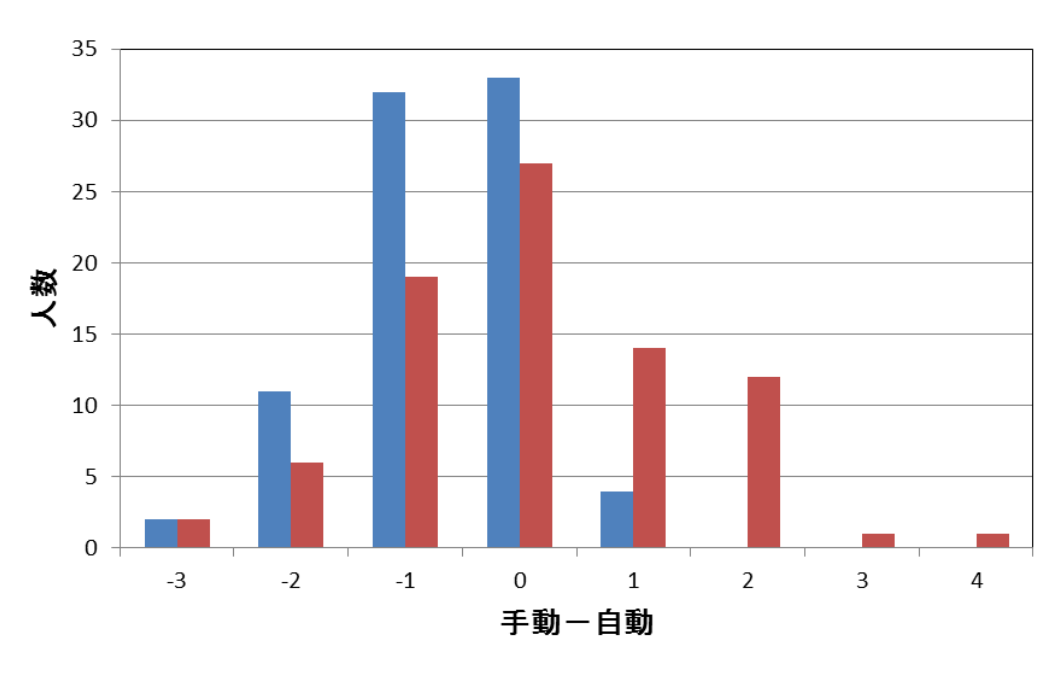

■新システム ■試作システム

図4 試験採点システムの比較

対象とした試験は、小テストとして SUM 関数や計算式、書式の設定による表の作成、円グラ フの作成などを 25 分間で実施した 10 点満点の試験で他大学の講義である。Excel の基本的な機 能のみの評価であるが,表を作成し,そのデータをもとにグラフを作成する Excel の一般的な操 作であると考えられる。

新システムは試作システムに比べて多くの設定ができることにより,試作システムでは±1 点の 間に 73.2%の試験が含まれたのに対して,新システムでは 84.1%の試験が含まれた。特に計算式 や関数の採点で違いがあり,採点の精度が向上したと考えられる。

# 3.2 単一ワークシート

本学センター講座のコンピュータリテラシー2 では、期末試験として30分間の実作業時間、ダ ウンロードしデータを用いて Excel の操作により解答し,データの提出および印刷で評価を行っ た。試験の内容は,データの入力および設定,計算式や関数,その他としてテーマやテーブルお よび並び替えなど,グラフの作成である。評価対象は単一シートで行った。1 クラス分の手動と 自動との採点結果の分布を図 5 に示す。

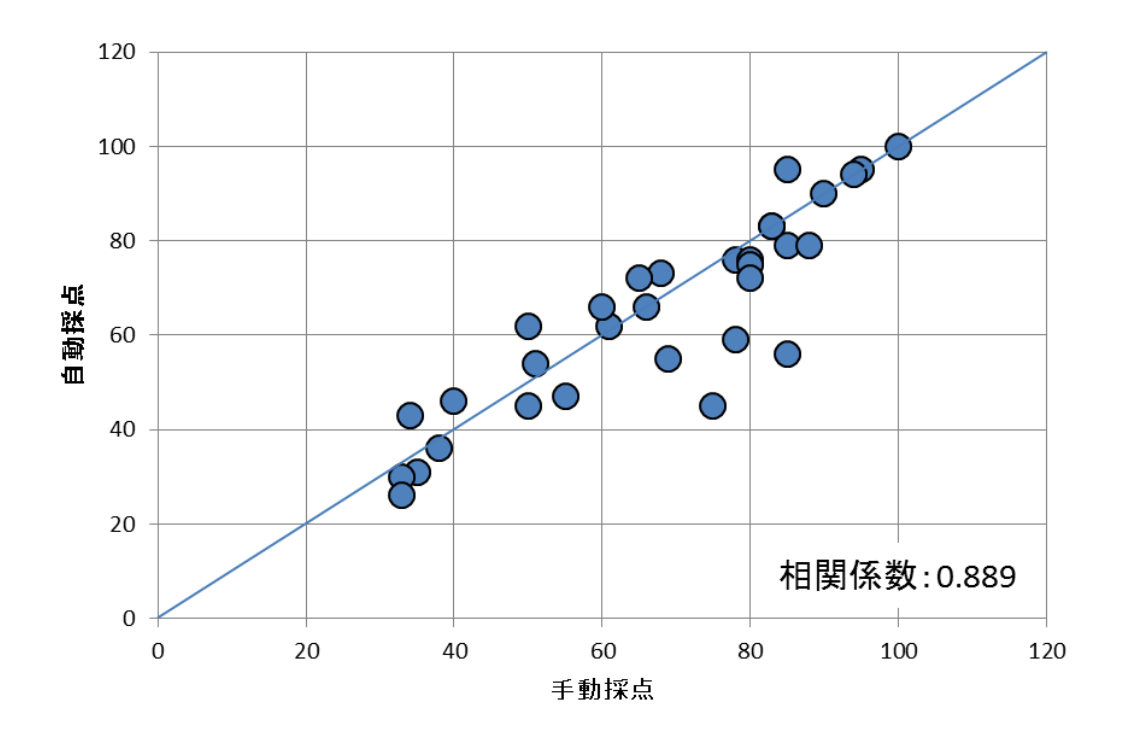

図 5 単一シートの採点結果 (N=32)

図 5 の直線は近似曲線ではなく,手動と自動との採点結果が同一の場合である。相関係数は 0.889 と 1 とはならなかった,自動採点で評価できていない個所や簡易的にした採点箇所も考え られるが,手動で採点した場合の見落としや部分点などのあいまいな点などによる差が,自動採 点の結果よりも手動採点の結果のほうが,得点が高く出た原因と考えられる。しかし,4 名ほど 直線から大きく外れている結果となった。

手動採点の結果と自動採点の結果との差をとり,その分布を図 6 に示す

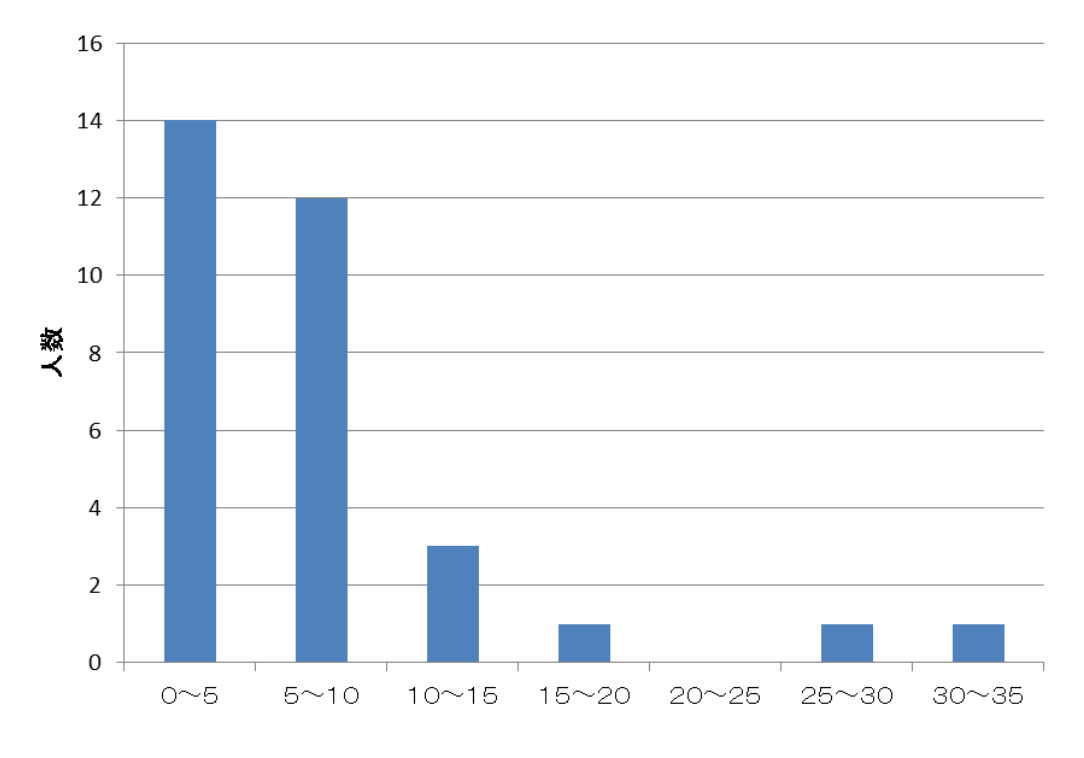

図 6 単一シートの差の分布 (N=32)

0 点以上 5 点未満の人数が多く,15 以上の差が出ているのは 3 名である。これらの原因として, 表をテーブルに変換するとき,セルを指定して行うか,セル範囲を指定して行うかの違いだと考 えられる。問題文でもセル範囲を指示してあるのでセル範囲を指定してテーブルに変換する場合 を図 7 に示す。

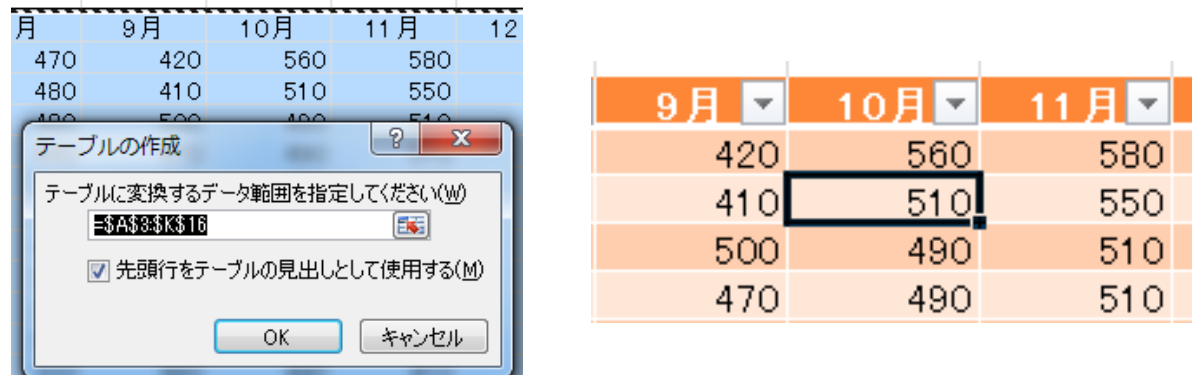

# 図7 テーブル (セル範囲指定)

セル範囲を指定しテーブルに変換すると、テーブルの作成ダイアログで"先頭行をテーブル見 出しとして使用する"にチェックが自動的に入るので問題はない。

次に、セルを指定してテーブルに変換する場合を図8に示す。

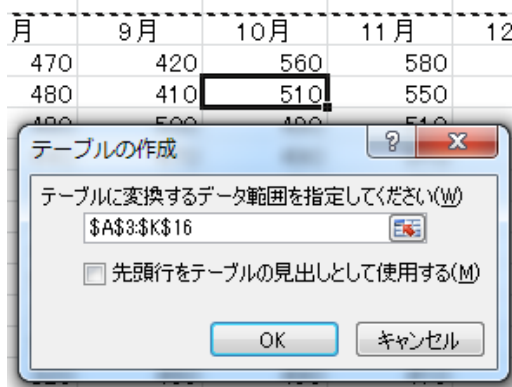

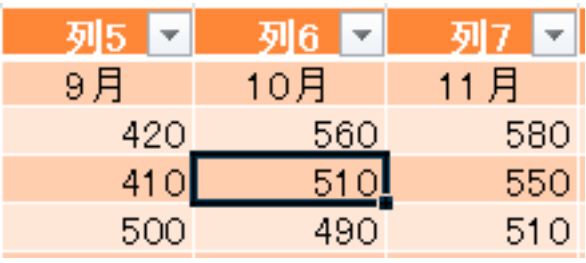

# 図 8 テーブル (セル指定)

セルを指定しテーブルに変換すると,テーブルの作成ダイアログで"先頭行をテーブル見出し として使用する"にチェックが自動的に入らないので,その結果,見出し行の上に列 1・列 2… という1行が入ってしまう。これにより、データがすべて1行ずれてしまうので、自動採点する とデータの入力や計算結果などは指定のセルとは違ってしまい不正解となってしまう。手動での 採点であれば考慮できるかもしれないが,自動採点では難しい。テーブルの変換時の操作により 大きな誤差が出たと考えられる。

コンピュータリテラシー2 の試験受験者の得点分布を図 9 に示す。

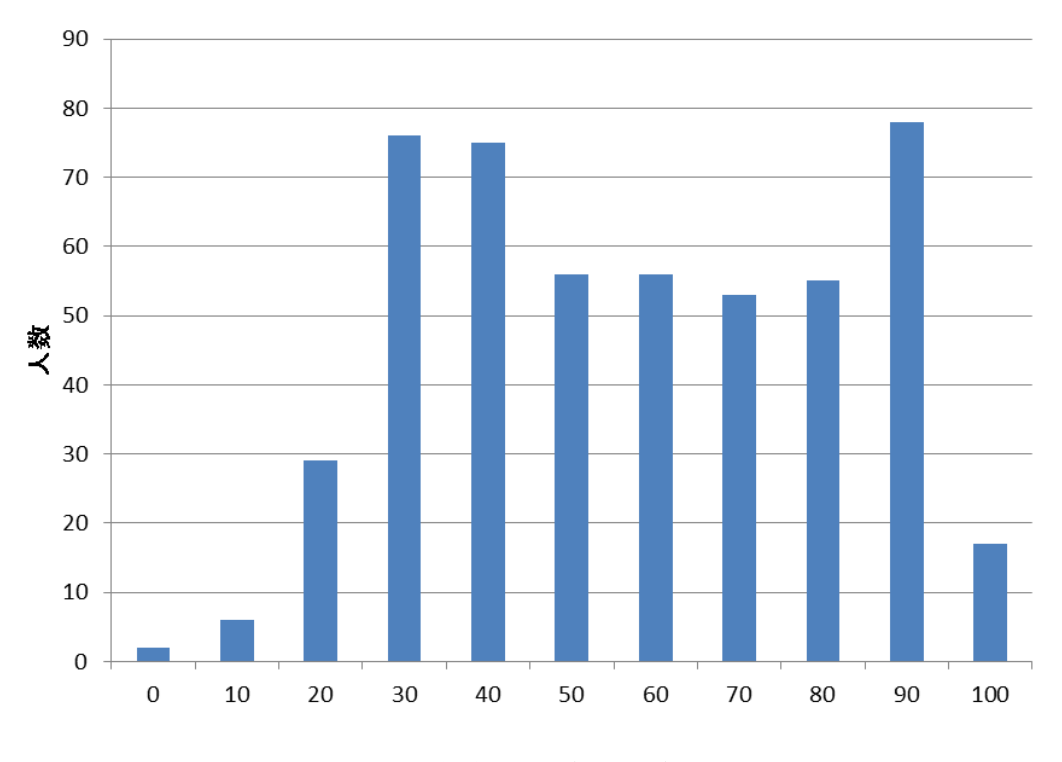

図 9 得点分布 (N=503)

1クラス(N=32)の得点分布と似たような分布になっているので本試験採点システムは実用上

完全ではないが使用に耐えうるものと考えられる。

#### 3.3 複数のワークシート

本試験採点システムは、ファイル名やシート名、セルなどを指定して配点を行うので、単一の ワークシートだけが採点の対象ではない。複数のワークシートが設定されたファイルをダウンロ ードし,表の作成やグラフ以外にも分析ツールやピボットテーブルなども評価の対象とした試験 を採点した。ワークシートは問題ごとに6つ用意し、表の作成(セルを指定し、データの入力か ら計算,書式の設定),テーブル・フィルター・グラフの作成,並べ替え,分析ツール,統計関数, ピボットテーブルや散布図などを出題し,75 分間を実作業時間とし,他大学の試験で実施した。 手動採点と自動採点との比較を図 10 に示す。

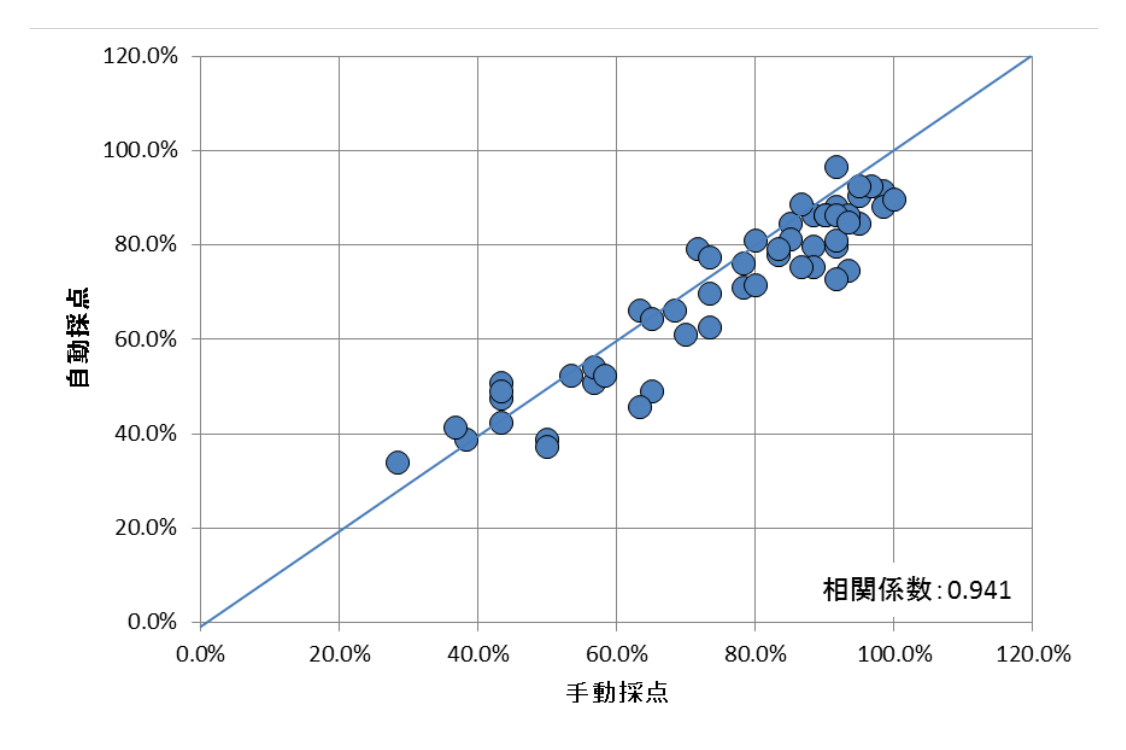

## 図 10 複数シートの採点結果 (N=54)

図 10 の直線は近似曲線ではなく,手動と自動の採点結果が同一の場合である。相関係数は 0.941 と 1 とはならなかった,単一シートの場合と同様の理由で自動採点の結果よりも手動採点の結果 のほうが、得点が高く出たと考えられる。単一シートよりも複数シートのほうが問題数も多く採 点箇所も多いのでより手動採点の結果が高得点に出やすくなったと考えられる。強い正の相関が 得られたことにより,本試験採点システムは実用に耐えうるものと考えられる。

しかし、分析ツールやピボットグラフなどで解答中に新規のワークシートを作成する場合、ワ ークシート名を指定する必要があり,シート名が異なると評価できない。

# 4.まとめ

今回製作した試験採点システムにより採点を行ったが完全な自動化ではないがコンピュータリ テラシー2 で必要な Excel の基本的な機能については実用的な採点結果が得られた。本学センタ ー講座のコンピュータリテラシー2 は 12 クラスあり,本年度は 2 名の担当者で,講義の内容や進 捗および試験について打ち合わせをしながら講義を進行した。同一の試験なので同一の採点基準 で採点を行うが,完全に一致した採点基準は難しく採点者の裁量により採点結果が異なる場合が 想定されるが本試験採点システムにより同一の採点結果が得られた。これによりどちらの担当者 の講義を履修したとしても履修者には遜色ない講義が今まで以上に提供できたと思われる。

しかし,まだ評価できない Excel の機能もあり,特にグラフの評価基準は多くが未搭載である。 より多くの採点基準を追加する必要がある。

今回 Excel2010 を用いても採点を行ったが問題はなかった。本試験採点システムは Excel2010 の新機能には対応していないので今後スパークラインや項目が増えたテーマなどに対応する必要 がある。

#### 参考文献

1) 渡邊光太郎, 城西情報科学研究, 18号, pp15-pp24, (2008)

2) Microsoft Office Excel 2007 の新機能, http://office.microsoft.com/ja-jp/excel-help

(Received Feb. 21, 2011)